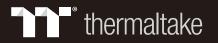

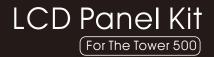

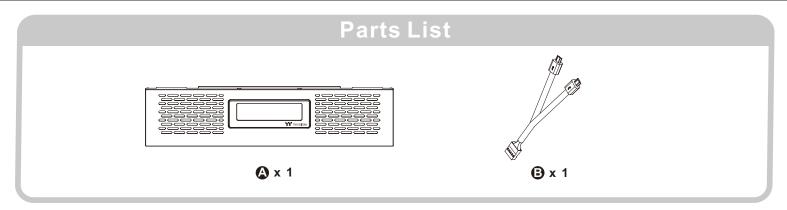

## **Installation Guide**

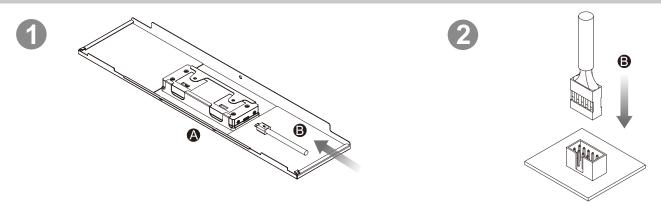

Note: Please connect the LCD display and motherboard with cable B to control the display with TT RGB PLUS 2.0 Software.

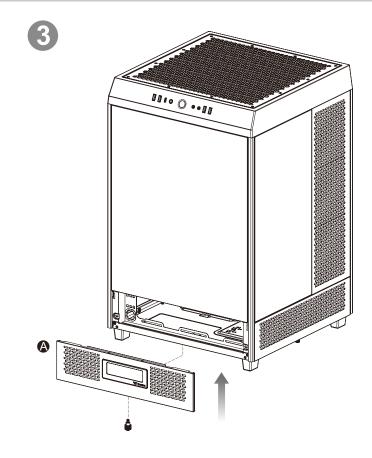

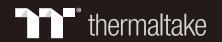

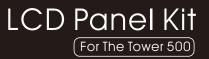

# TT RGB PLUS 2.0 Software control interface

Please download TT RGB PLUS 2.0 from Thermaltake's Official website.

https://www.thermaltake.com/downloads

OS compatibility: Windows 10 / Windows 11

### TT RGB PLUS 2.0 Software User Interface

## TT 3.9" LCD Panel

### LIGHTING

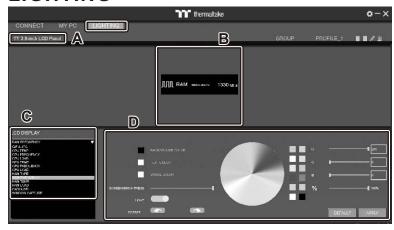

- A. After installation of TT RGB PLUS 2.0, you can select "TT 3.9-inch LCD Panel" on the "LIGHTING" page.
- B. Preset the TT 3.9-inch LCD Panel.
- C. LCD DISPLAY function list.
  - UPLOAD FILE (Upload picture or video to LCD display)
  - CPU TEMP
  - CPU FREQUENCY
  - CPU LOAD
  - GPU FREQUENCY
  - GPU
  - GPU LOAD
  - RAM TYPE
  - RAM FREQUENCY
  - RAM TEMP.
  - RAM LOAD
  - CAROSUEL (Switches between PC information)
- D. LCD visual effect settings.
   Set LCD display background, text and visual color, rotate the LCD screen or turn off LCD.

#### **UPLOAD FILE**

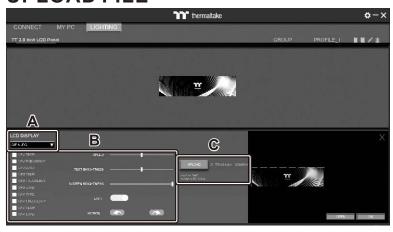

- A. Select "UPLOAD FILE" form "LCD DISPLAY".

  You can upload a file to show on the LCD screen.

  (File type: GIF, JPG, PNG, MOV, MP4, AVI)
- B. Set the LCD display text information, speed and brightness, rotate the LCD screen or turn off LCD.
- C. Click "UPLOAD" to upload the picture. (Max size: 20MB)

#### **SETTINGS**

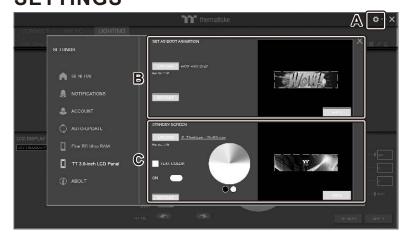

- A. Click the gear icon on the upper right corner to enter the "SETTINGS" menu.
- B. Upload the picture to set as LCD boot animation. (GIF only, Max size: 5MB)
- C. Upload the picture to set as LCD standby screen. (JPG only, Max size: 5MB)

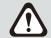

Software interface may vary with updates, please download the latest version from www.thermaltake.com